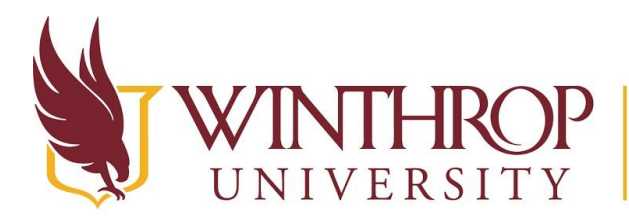

Office of Online Learning www.winthrop.edulonlinelearning

**Exploring the Institution Tab**

## **Overview**

This tutorial will allow you to explore the contents of the My Institution tab. It contains the My courses module which lists all the courses to which you have access.

## **Quick Notes**

The Winthrop University tab contains modules. Modules are windows of content that organize content and links, and help students navigate to areas in their courses.

Modules on the Winthrop University tab collect information from all the courses you are enrolled in, giving you a total picture of news and activity for your courses.

The Following modules can be found on the Winthrop University tab.

- **Tools** View announcements and grades for all courses in which you are enrolled. Send email to members of any of your courses. View course calendar dates and tasks added by instructors. Use the Personal Information link to access and edit the same personal information found in the Global Navigation Menu in the header.
- **My Announcements** displays announcements for courses in which you are enrolled. It can also contain announcements from your institution's system administrator. Announcements communicate important, time-sensitive information.
- **My Calendar** displays calendar dates for courses in which you are enrolled and any personal events you have added.

This work by Winthrop University's Office of Online Learning is licensed under the Creative Commons Attribution 4.0 International License. To view a copy of this license, visit http://creativecommons.org/licenses/by/4.0/.

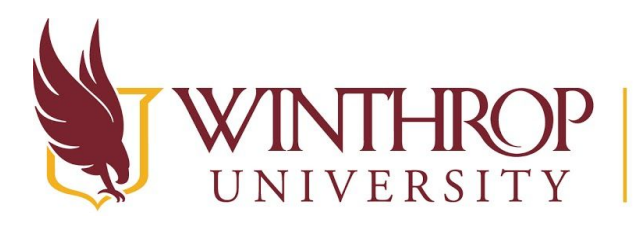

## P Office of Online Learning

ERSITY www.winthrop.edulonlinelearning

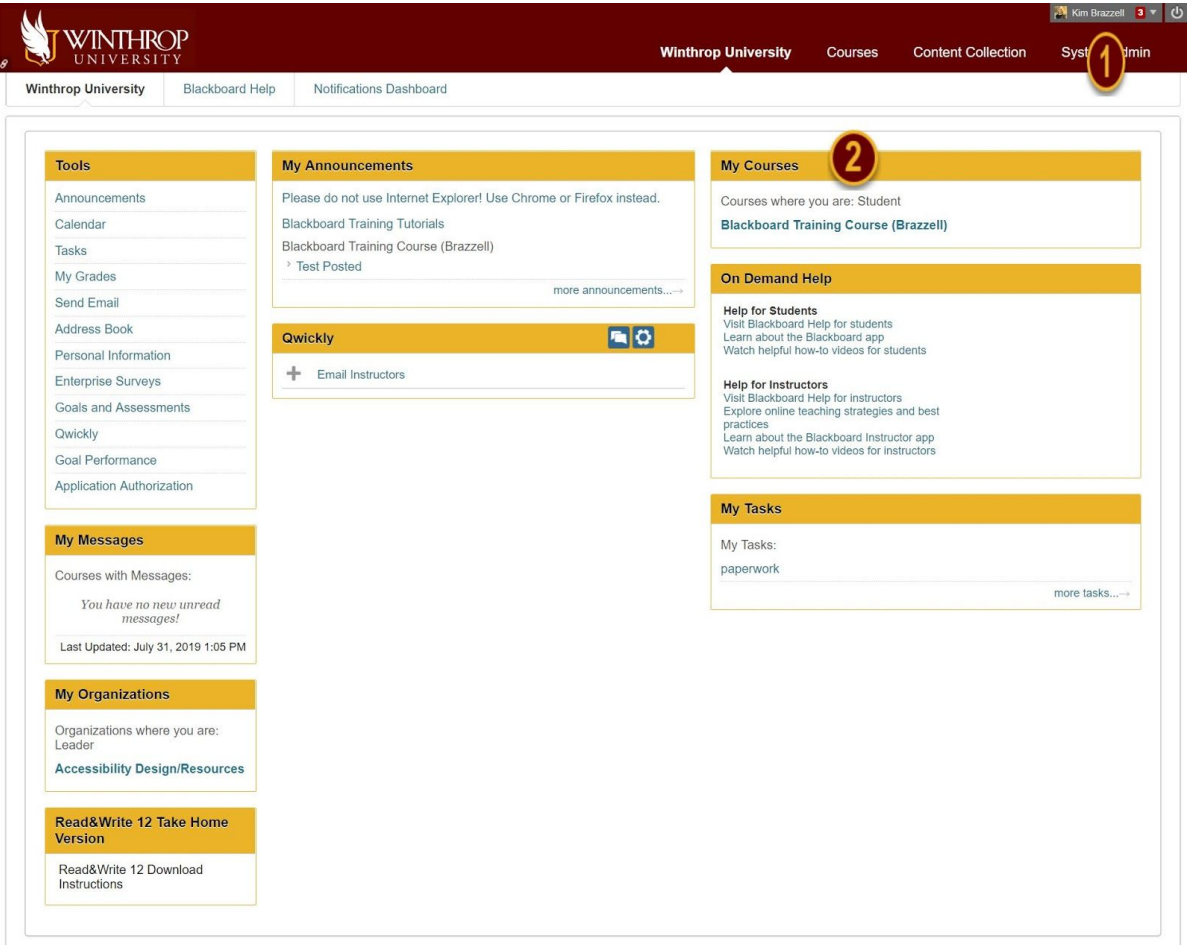

## **Exploring the Winthrop University Tab**

- 1) From the page header, you can access the Global Navigation Menu, or logout of the system.
- **Exploring the Winthrop University Tab**<br>
1) From the page header, you can acces<br>
the system.<br>
a) Clicking the Global Navigation r<br>
information that is seen by othe<br>
options.<br>
b) From the Global Navigation me<br>
use in the co a) Clicking the Global Navigation menu allow you to edit your personal information that is seen by other course members and to set privacy options.
	- b) From the Global Navigation menu you can also add an avatar image to use in the course. An Avatar image can be a photo of yourself.
	- c) Your avatar will appear throughout the course, such as in the page header, in the discussion board or journal entries. The recommended pixel size for an avatar image is 150 by 150.
	- 2) To Select a course, click its title in the My Courses Module

 This work by Winthrop University's Office of Online Learning is licensed under the Creative Commons Attribution 4.0 International License. To view a copy of this license, visit http://creativecommons.org/licenses/by/4.0/.